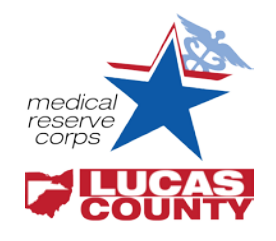

# **Volunteer Training Plan** Lucas County Medical Reserve Corps

## **Background**

The *Competencies for Disaster Medicine and Public Health (DMPH)* will be used as the training baseline for the Lucas County MRC. This ensures that any health care professional and/or first responder can perform tasks in a safe and consistent manner. These competencies are broadly organized into the following volunteer related topics called Learning Paths:

- Volunteer Preparedness
- Volunteer Leadership
- Volunteer Response
- Volunteer Support for Community Resiliency

## **Training Outline**

Lucas County MRC training plan, outlined below, requires training courses across all four Learning Paths.

All required trainings (**bold** and ✓) can be found and completed at www[.mrc.train.org](http://www.mrctrain.org/)*.* Elective courses with an asterisk (**\***) offer CEU, CNE, ACPE and/or CME.

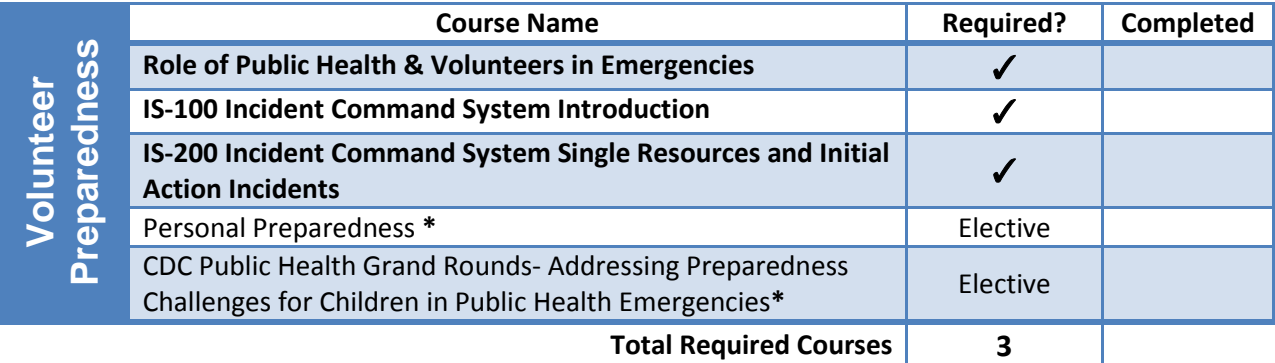

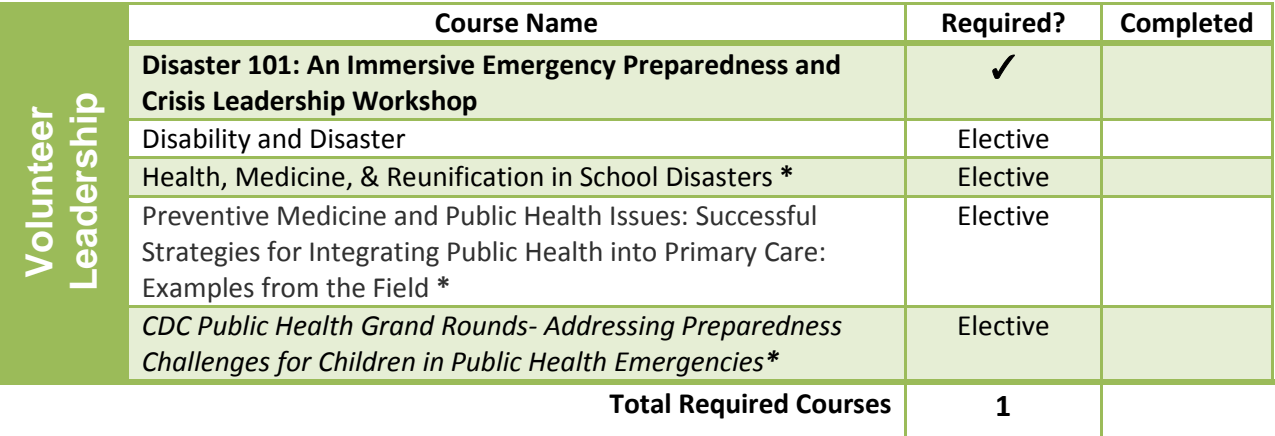

## **Volunteer Training Plan**

Lucas County Medical Reserve Corps

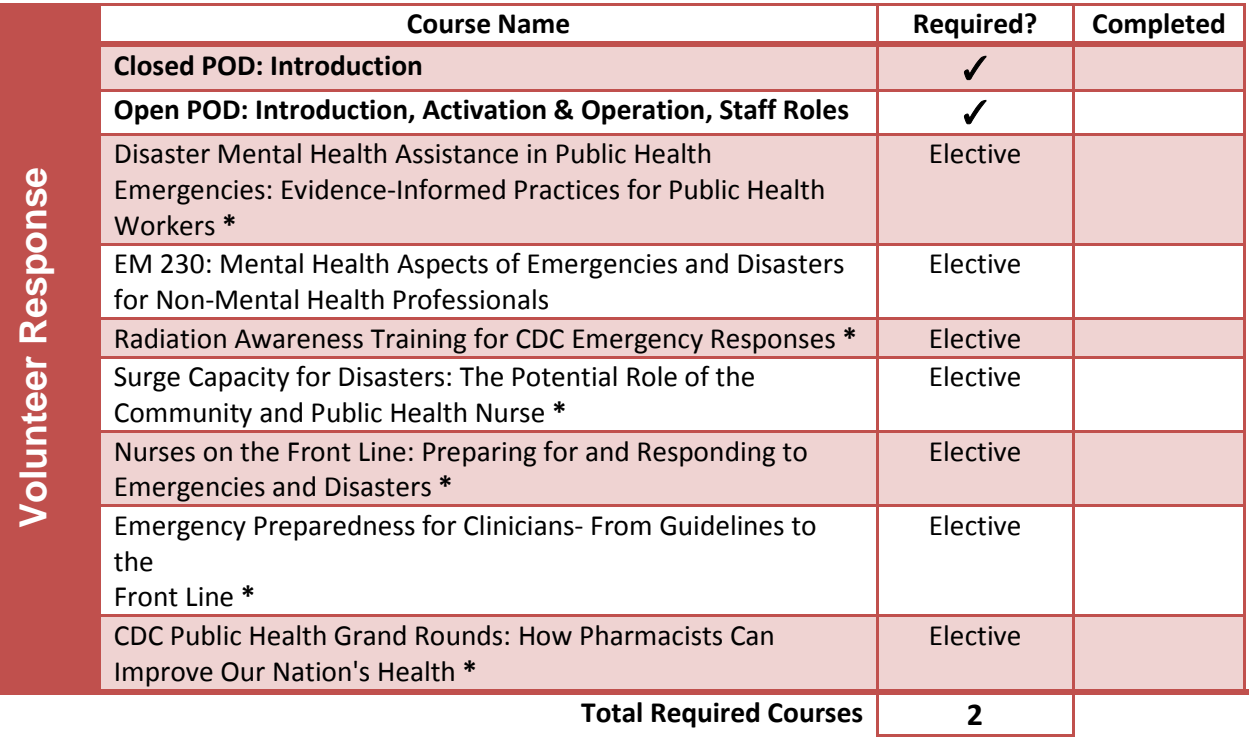

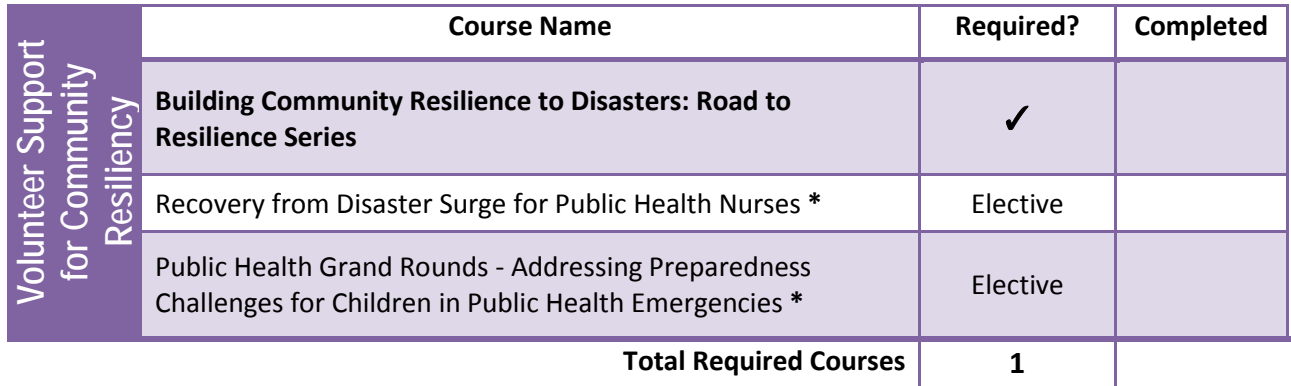

# **Volunteer Training Plan**

Lucas County Medical Reserve Corps

## **Creating a New MRC Train Account**

NOTE: If you already have an OHIO TRAIN account, you DO NOT need to create a new account. Use your OHIO TRAIN credentials to log in to MRC TRAIN.

- 1. Log ont[o http://mrc.train.org](http://mrc.train.org/)
- 2. Click **Create Account** in the login box
- 3. Read the MRC TRAIN policies, check the box for "**I agree**"
- 4. Click **Next**
- 5. Complete all required fields. Click **Next** at the bottom of the screen to advance
	- a. **Login Name:** will be required to log in each time
	- b. **Organization: Lucas Co. Medical Reserve Corps**
	- c. **Region: 05 (V)**
	- d. **State Group: YES ( National/Ohio/ Ohio Department of Health)**
	- e. Choose up to **THREE (3)** Professional Roles
- 6. At the confirmation screen, click **Continue.**
- 7. An email will be sent to the address you used during the registration process

## **Logging in to MRC Train**

- 1. Enter Login Name created during the registration process
- 2. Enter the password created during registration process

# **Using the LCMRC Training Plan**

### **Adding the LCMRC Training Plan**

- 1. Click **My Training Plans**
- 2. Select **Find More Training Plans**
- 3. Search for **Lucas County MRC Training Plan** in the search box or find it in the listing of plans
- 4. Select **Add to My Training Plan**

### **FEMA Student ID Number**

- 1. A FEMA student ID (SID) number is required to complete the ICS training courses (IS-100 and IS-200).
- 2. Log ont[o https://cdp.dhs.gov/femasid](https://cdp.dhs.gov/femasid) (or Google "FEMA SID") to obtain a FEMA SID.
- 3. You will need this number for all ICS training courses and any other FEMA sponsored course.

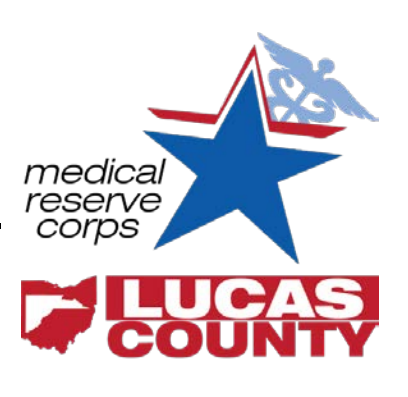

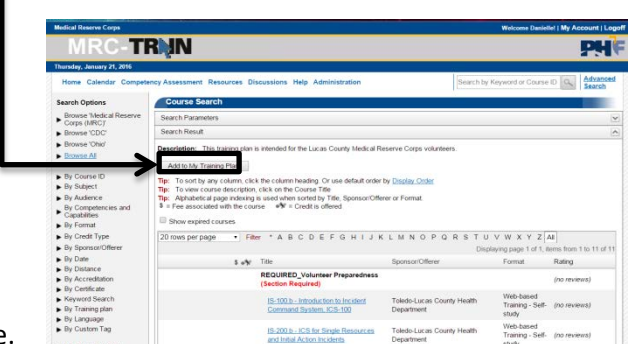

**TRMN** 

dated 1/21/2016 1:45 PM ET Add Announcement

## **Volunteer Training Plan**

Lucas County Medical Reserve Corps

### **Additional MRC TRAIN Help**

#### **Starting a Course**

- 1. From the login page, select the **Lucas County MRC Training Plan** as described above
- 2. Click on the **title** of your desired course
- 3. The next screen will show **Course Details**
- 4. Click to the **Registration** tab at the top of the page
- 5. Click **Launch**
- 5. NOTE: Courses may be completed in any order you choose.

#### **In progress status**

- 1. Courses will say *In Progress* until you complete the course quiz
- 2. Additionally some courses require that you manually complete the course. Do this by going to "My Learning" and click the pencil icon next to the course name (if you hover over the icon it will say "manage course registration".
- 3. Click the "Complete" button to complete the course
- 4. Some courses might have assessments, while others might ask you to enter a score manually. You are not required to enter a score.

### **Finding Additional Courses on MRC Train**

- 1. Enter course name or subject into the search box OR
- 2. Use Advanced Search to search by specific category (For example: certification offered)

#### **MRC TRAIN FAQs**

- 1. Click the blue **HELP** across the top main page
- 2. Under the Manage tab on the left hand side, click **FAQ's**
- 3. Click **User FAQ's**